# 巧士循邊輪廓切割操作使用說明

## 準備工作:

1.從 SK USB DRIVER\安裝刻字機驅動。請選擇 64 位或 32 位版本安裝。

2.運行 SKWORKERSETUP130720.exe(最新版)安裝 CORELDRAW 外掛程式。 支援 12 到 X5 版本。

安裝完成後,運行 CORELDRAW,如果是 VISTA 以上作業系統請以管理員模式 運行 CORELDRAW。在 CORELDRAW 視窗左側工具列如圖位置點擊右鍵,彈 出的功能表中選擇"SKTOOL",增加和刻字機相關的工具列

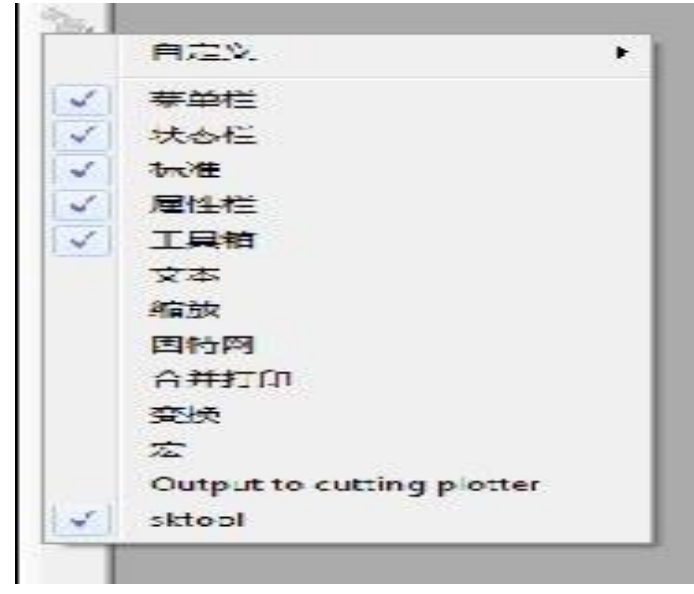

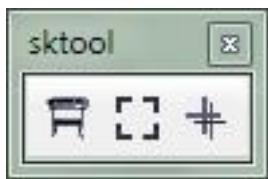

### 校準刀位

- 1. 用 CORELDRAW 打開 SETMARKOFFSET\TestKnife.cdr
- 2. 在功能表裡選擇列印。
- 3. 拷貝 SETMARKOFFSET\TestKnife.plt 到 U 盤的根目錄
- 4. 打開 SETMARKOFFSET\TestKnife720480.mp4 教學片,觀看操作過程
- 5. 實際操作
	- a. 將列印好的紙和另一張紙重疊好(防止刻到壓條上),放入刻字機,壓緊 壓輪。調好刀具,壓力設定小 100 克,速度小於 100。將筆車移到視頻中 的第一點位置,箭頭指向第一個 MARK 的拐角即可。

 $\vert$ 

- b. 插入 U 盤到刻字機, 按下 ORIGIN 鍵, 再按上下鍵選擇 TestKnife.plt 檔, 按下 OK 鍵,機器開始自動定位。
- c. 定位完成後,機器會在中心十字上切割。
- d. 如果出現誤差就運行 SETMARKOFFSET\SetMarkOffset.exe 軟體,輸入誤 差值,再按照軟體右側紅字部分提示完成操作。然後按上述步驟重複一 次,以校準刀位。
- e. 因為不同的材料有不同的反光度,所以在更換不同材質後,建議按上述步 驟執行一次校準刀位元操作,以保證輪廓切割的準確性。

## 第一次測試

用 CORELDRAW 打開 EXAMPLE\example.cdr 文件。檔中包含有兩頁 FOR PRINT 和 FOR CUT。切換到 FOR PRINT,選擇列印。將列印好的圖案,疊加 雙層,放入刻字機。把 EXAMPLE\example.plt 拷入 U 盤根目錄下,再插入刻字 機。具體操作請參看 EXAMPLE\EXAMPLE CUTTING720480.mp4 視頻。此次 採用的是虛線切割。

#### 關於 **SKWROKER** 軟體

假如你使用的是 VISTA WIN7 WIN8 請以管理員身份打開 CORELDRAW 軟體, 否則外掛程式不能正常工作。

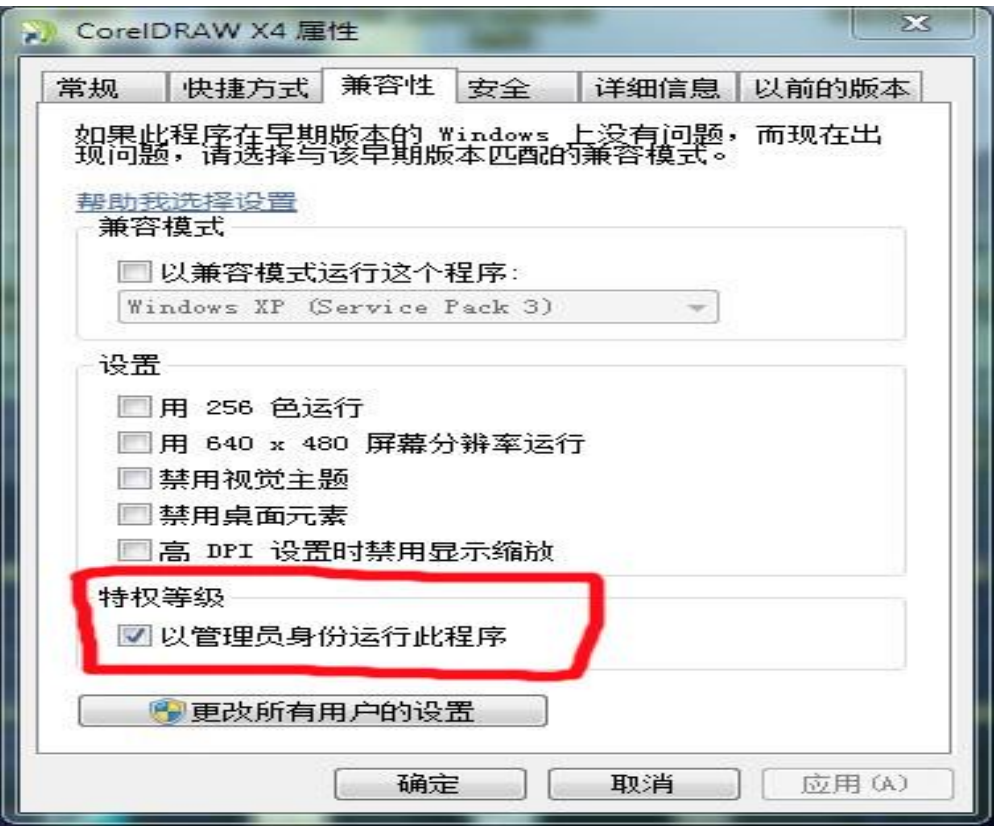

點擊 E 圖示,會自動打開 SKWORKER 軟體,在桌面右下角也會出這個圖示。

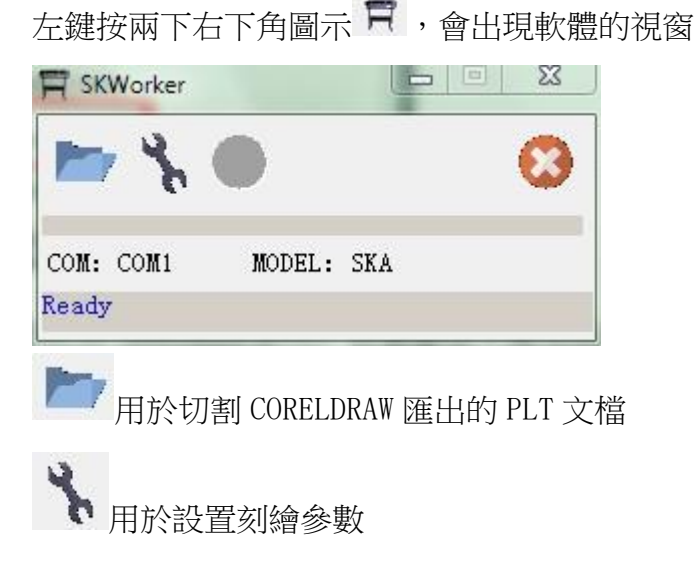

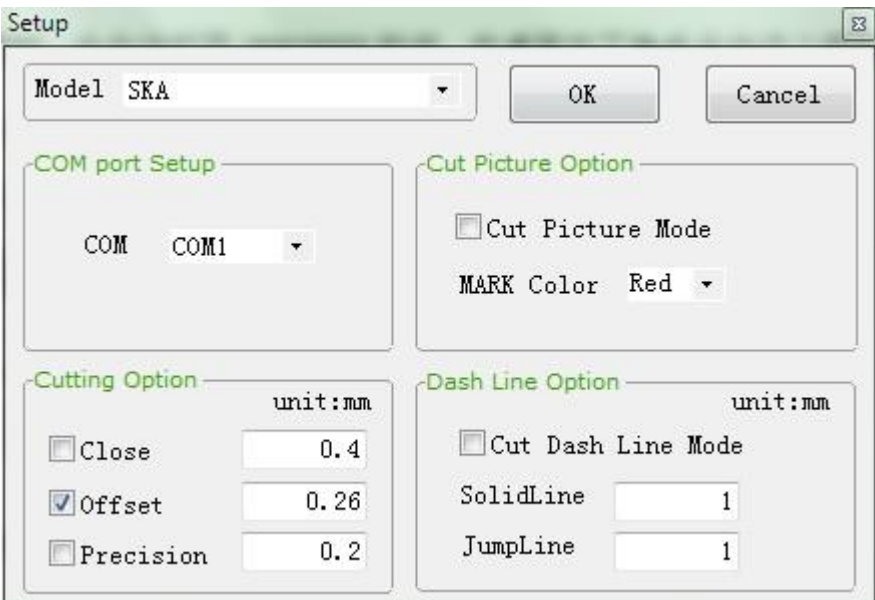

#### COMPORT SETUP 用於選擇連接的埠

CUTTING OPTION 用於設置 刀具的尖角補償和閉合補償,還有輸出精度 CUT PICTURE OPTION 用於設置輪廓切割模式,如果要使用自動定位功能就選中 它。MARK COLOR 是設定 MARK 的顏色,可設定 MARK 和普通的輪廓線條使用不同 的顏色,這樣做,可以使得 MARK 線條不被切割。例如,在文檔中把 MARK 設定為 紅色,普通切割線條設定為黑色,在此處 MARK COLOR 選擇為 RED,這樣切割的 時候,MARK 線條就不會被切割。

DASH LINE OPTION 用於設置虛線切割。如果文檔中有虛線存在,且這個功能被 選中,則虛線切割模式啟動,SOLIDLINE 和 JUMPLINE 用於設定實線長度和跳躍 長度。文檔中的虛線會按此設置切割。如果沒有選中此功能,而文檔中存在虛線, 則按照普通線條切割。

此功能用於自動增加 MARK。先選中需要增加 MARK 的圖形,點擊此功能圖示, 會在選中圖形四周增加 MARK。如果在 SKWORKER 軟體設置視窗中,輪廓切割模式 被選中,說明輪廓切割功能已經啟動。此時需要將 MARK 和 MARK 包含的圖形一起 選中,點擊 日切割,才能正確的進行輪廓切割!

+ 此功能用於校準刀具位置。建議更換刀具或不同材質後,進行一次校準,以 保持輪廓切割的正確性。

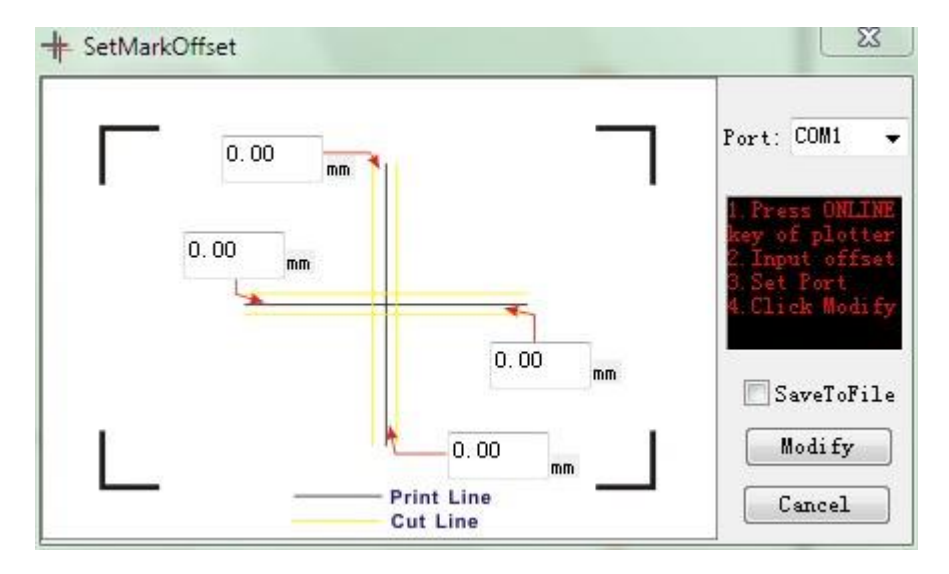

四個輸入框用於輸入實際測量的偏移值,只允許單側輸入,另一側會自動清零 操作順序:

a. 請插入 USB 線,並連線(按下 ONLINE 鍵,並顯示為連線)或準備一個 U 盤

- b. 輸入測量到偏移值
- c. 選擇連接的埠
- d. 點擊 MODIFY,參數將被發送到刻字機。刻字機接收後,會自動切換到離線狀 態(屏上顯示 OFFLINE)
- e. 可以選中 SAVETOFILE,再點擊 MODIFY, 把參數保存成 PLT 檔, 拷入 U 盤根目 錄。然後從刻繪機中選中這個 PLT 檔,導入參數,成功後會進入離線狀態。